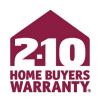

# Complete User Guide To Agent Portal

Your Tool for Home Warranty Success

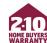

#### **Table of Contents**

- Create an Account
- 3-Step Enrollment
- Make Changes to an Enrollment
- Marketing Materials
  - Accessing
  - Personalizing
- Super User

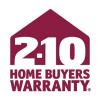

# How to Log In or Create an Account

**Agent Portal** 

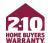

#### Log In to Your Account

Visit **2-10.com/agent** to access Agent Portal.

First time? Create an Account.
Select the Not yet registered? Sign up here link. Your default password is your first and last name, lowercase without spaces (e.g., johnsmith).

**To reset Your Password.**Select the *Forget your password? Reset it here* link.

Returning? Log right in. Enter your email address and password and select Sign In.

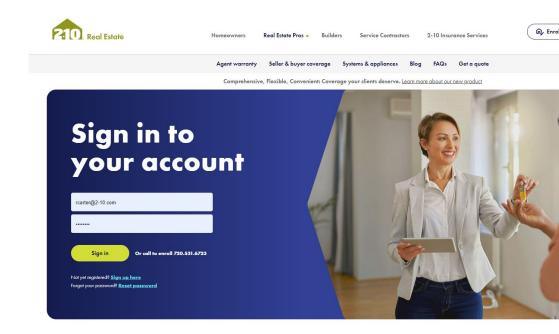

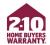

#### **Advertising Program Brokerage Accounts**

# Brokerages enrolled in an Advertising Program:

Accounts have been automatically created for Agents.

#### **Default password:**

first and last name, lowercase without spaces

e.g., "johnsmith"

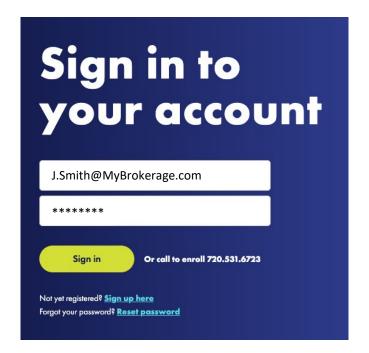

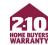

If you don't have an active login, select *Not yet registered? Sign up* <u>here</u> on **2-10.com/agent** 

Enter your personal information

Confirm that you have read and accept the Terms & Conditions

Click Next: Find My Office

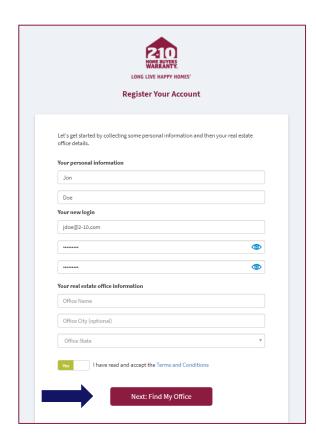

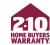

Find your office on the list of verified brokerages and offices, then click *Select* 

If your office is not on the list, see next slide

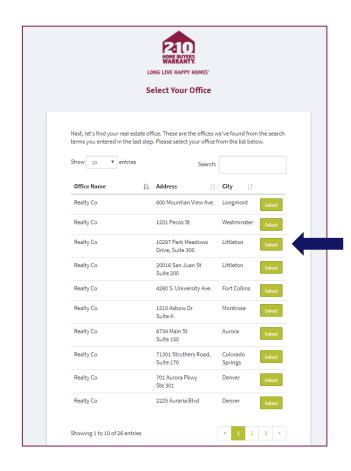

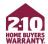

If you do not see your office on the list, scroll to the bottom of the page. Select <u>Click here</u> to enter your office details and continue creating your account

Manually enter your office details and select *Submit* 

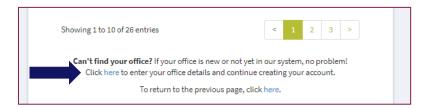

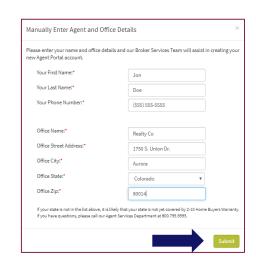

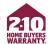

Find your agent account from the list of registered agents within your office and select *Create My Account* 

If you aren't on the list, select *Click*<u>here</u> to enter your name and

continue creating your account

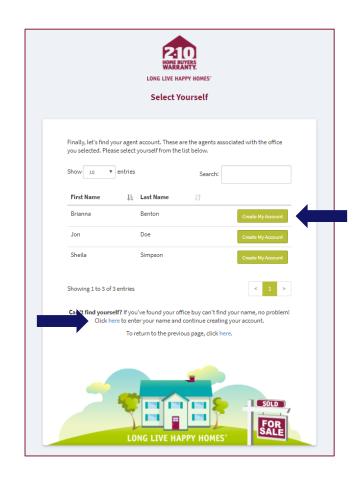

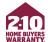

Enter your first and last name Select *Create My Account* 

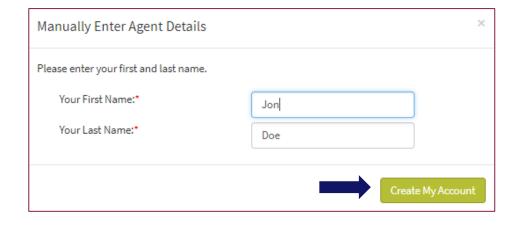

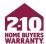

To upload your photo, select *My Account* from your home page

Under Personalize Your Portal Experience find My Photo

Select Browse For Image

Select a photo from your computer and select *Open* 

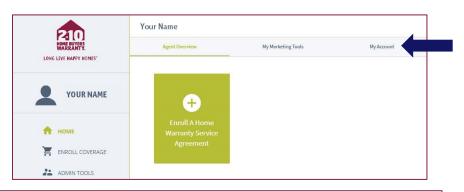

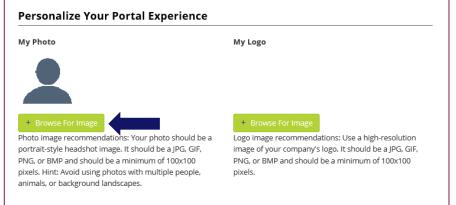

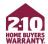

#### You've successfully created your account!

Log in for 24/7 access to easily:

- ✓ Enroll & update coverage for your clients
- ✓ Access free marketing materials
- ✓ Track your clients' Home Warranty Service Agreement activity.

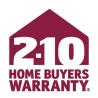

# **3-Step Enrollment**

**Agent Portal** 

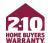

#### **Enrolling a Property**

#### Step 1

From your home page, select Enroll a Home Warranty Service Agreement.

Choose Enroll Seller Coverage or Enroll Buyer Coverage, whichever is appropriate.

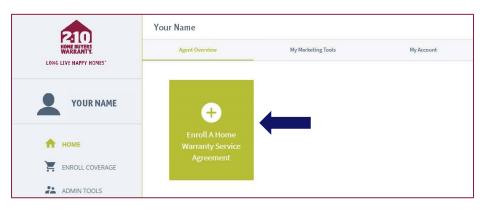

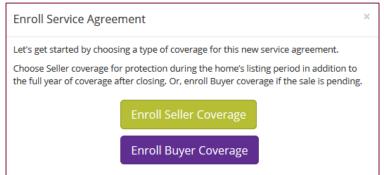

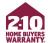

#### **Enrolling a Property**

#### Step 2

Enter the property address for the home you're enrolling.

Verify the address using the *Lookup Address* button.

Enter the property details, including the homeowner's contact information, for the best service experience.

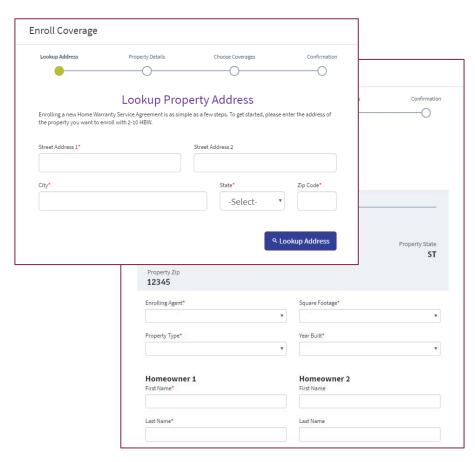

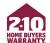

#### **Enrolling a Property**

#### Step 3

Choose your plan, options, and payment method.

Pay Now via Credit Card.

Buyer Pay to email the Buyer so they can review their coverage and complete payment.

Pay at Closing by sending an invoice to the title company.

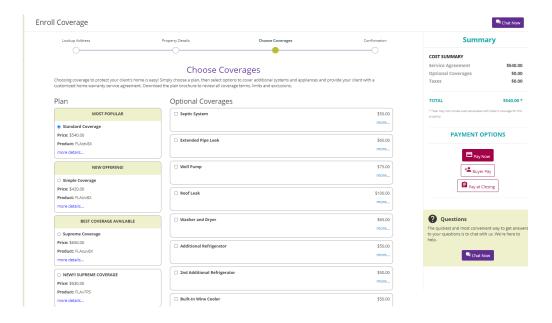

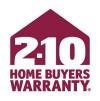

# Make Changes to an Enrollment

**Agent Portal** 

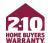

Agent Portal allows you to quickly and easily edit coverage and update certain details, including (but not limited to):

- Convert a listing to a closing
- Add optional coverage
- Change the closing date
- Update homeowner information
- Resend Confirmation & Invoice to Title Co.
- Request Buyer to Pay

You can convert Seller coverage to Buyer coverage in two ways:

- From Agent Overview by hovering over the gear icon on the property and selecting Convert to Closing
- 2. From the Service Agreement Confirmation page by selecting Convert To Closing

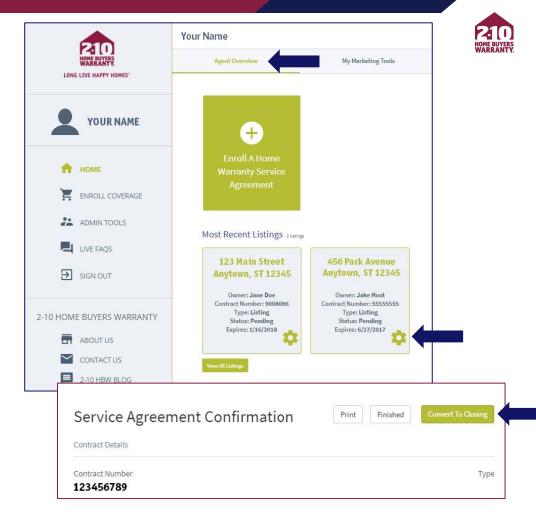

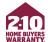

# Add additional coverage options

select +View Available Optional Coverages then select Add

Change homeowner information by selecting *Edit* where available

# FOR THE BEST CUSTOMER EXPERIENCE:

Be sure to provide the homeowner's <u>email address</u>.

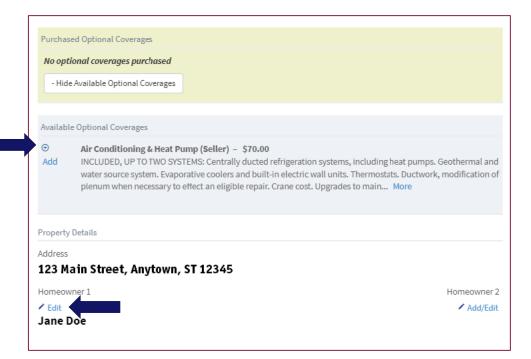

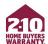

On your Service Agreement Confirmation page at the bottom:

- Download Service Agreement
- Resend Confirmation & Invoice
- Request Buyer To Pay

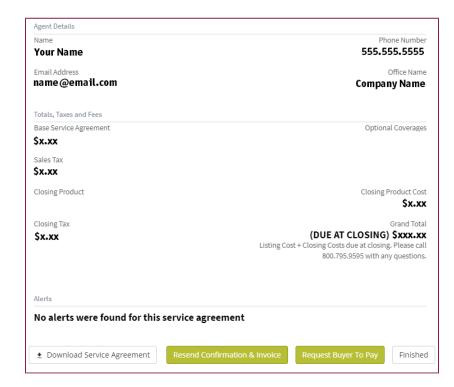

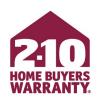

# Accessing, Personalizing, & Ordering Marketing Materials

**Agent Portal** 

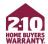

Agent Portal provides access to a library of free, customizable marketing tools to help you promote and grow your business, including:

- Asurion Home+ home tech protection offer
- Monthly homeowner-facing newsletters
- Maintenance Manual
- Open house toolkit and checklist
- Service Agreements

# Asurion Home+ tech protection plan

Help your homeowners protect the tech that keeps their home connected.

- Under the My Marketing
   Tools tab select Email
   Customer Offer
- 2. Enter the name and email address and select Send Email Offer.

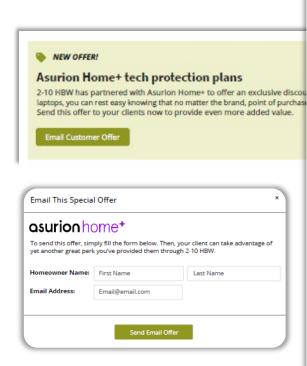

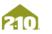

asurion home\*

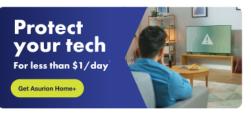

#### Your electronics need you as much as you need them.

When they break down, you want to push pause on the world. We have something better.

2-10 Home Buyers Warranty (2-10 HBW) is working with Asurion to offer you a plan that covers practically all your home electronics quickly, conveniently, and cost-effectively.

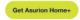

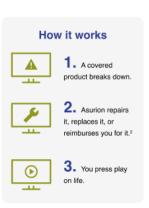

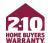

#### **Access**

You can find Marketing Materials for Agents under the My Marketing Tools tab

Download materials by clicking the *Download* button for the item you'd like

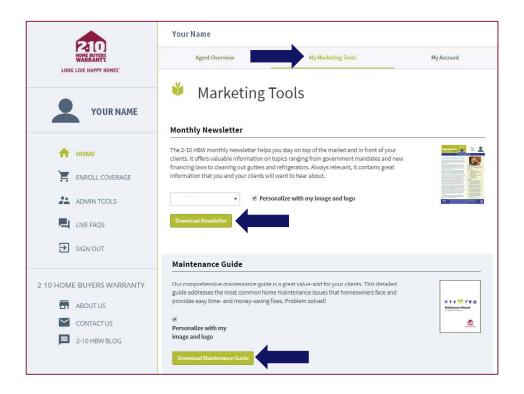

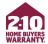

#### **Personalize**

You can add your photo, logo, and contact information to the monthly homeowner-facing newsletters and the Maintenance Manual

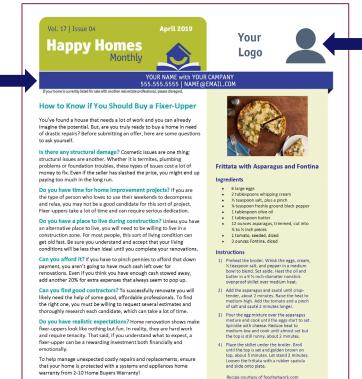

According to the U.S. Census Bureau, homeowners should expect to spend 1%-3% of the home's purchase price on maintenance and upkeep every year.

A Home Warranty Service Agreement from 2-10 Home Buyers Warranty gives homeowners protection against unexpected systems and appliances breakdowns.

210

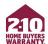

#### **Personalize**

To Personalize, upload your photo and logo from the *My Account* tab

Under Personalize Your Portal Experience select Browse For Image for both your photo and logo

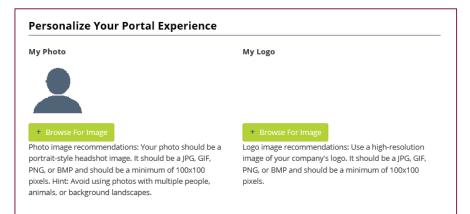

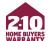

#### **Personalize**

Before downloading the newsletter or Maintenance Manual, be sure to select *Personalize with my image* and logo

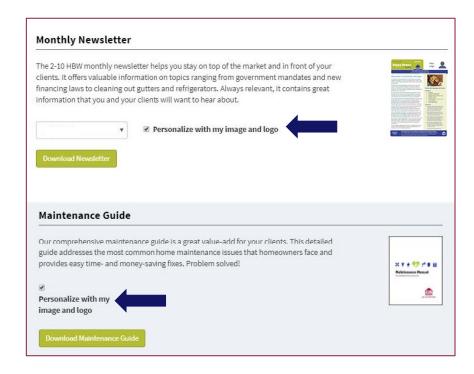

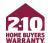

# Ordering Service Agreement Brochures

At the bottom of the page, find Order Service Agreement Brochures

Select the product and quantity you want

Enter your shipping information Select *Submit Brochure Order* 

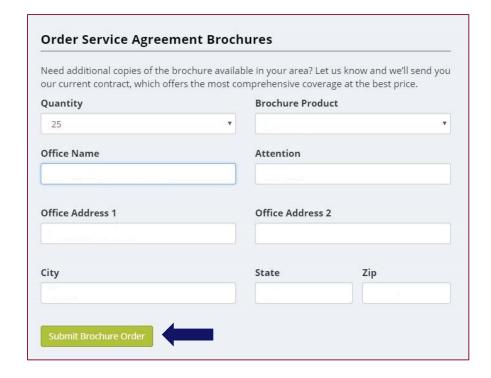

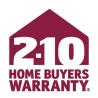

**Agent Portal** 

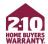

Agent Portal includes powerful admin tools that make it easy for support teams within an office to better manage their business:

- Enroll on behalf of agents
- Track and update coverage
- Order free marketing materials
- Resend invoices on an agent's behalf

\*To set up Super User functionality, please call Agent Services at 720.531.6723 for verification assistance.

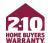

32

## **Super User**

Once Agent Services can verify you and enables Admin Tools for your account, you can access by selecting *Admin Tools* in the left-hand menu.

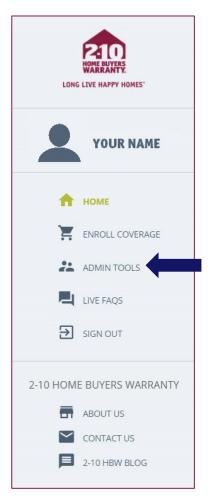

Select Super User on the Agent Portal Admin Tools page

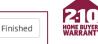

33

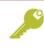

#### Agent Portal Administrator Tools

Admin Tools allow our Agent Portal users with an administrator role the ability to perform a handful of supervisory tasks and reporting/searching tools. Please contact the Agent Services Team for assistance with your administrator account if you seem to be missing functionality from this page.

#### Super User

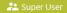

Super User allows you to select an agent in your organization and perform any of Agent Portal's functions on their behalf. Enroll service agreements, change their password, view their service agreements, download their marketing tools. Anything they can do, you can do.

#### Super User Summary

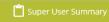

Super User Summary allows you to find service agreements that you've enrolled for other individuals and yourself. You can search the list of service agreements to quickly and easily view a summary of your activity.

#### Client Dashboard

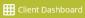

Client Dashboard is an easy-to-use searchable and filterable table containing your clients and details about their 2-10 service agreements.

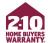

Enter the information for the agent you're acting as

You must have this information to properly enroll as a Super User

#### **IMPORTANT!**

Do not enroll under yourself or your company if you are not the agent associated with the transaction

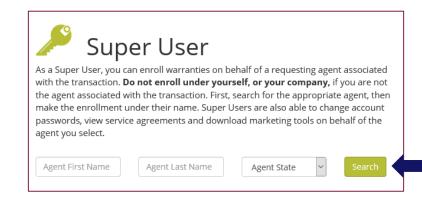

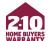

A final notice will appear to confirm that you are entering Super User mode and acting as someone else

When ready, select I Understand

You can now use all the functionality of Agent Portal on behalf of the agent you are acting as, including enrolling coverage, adding options, and more

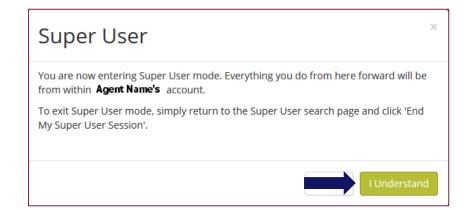

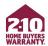

## **Title Company/Settlement Services Users**

If you are a title company or settlement service user:

- You will be automatically directed to Super User mode upon logging in
- If you are not in Super User mode, a warning will appear and advise you to enroll through Super User mode as the agent associated with the transaction

**REMEMBER!** Everything you do in Super User mode will be on that agent's behalf, so please use caution.

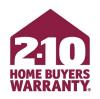

# **Enjoy Agent Portal!**

Still have questions? Call 720.531.6723